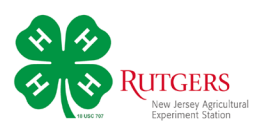

## **Submitting Your Photograph through 4-HOnline**

Login to your familiy's account in 4-HOnline.

Scroll to the bottom of the page.

Click the blue *Register* button for *A Day in the Life of 4-H at the Fair* 

Highlight the name of the 4-H member entering the photo and click *Select*.

Click *Start Registration*

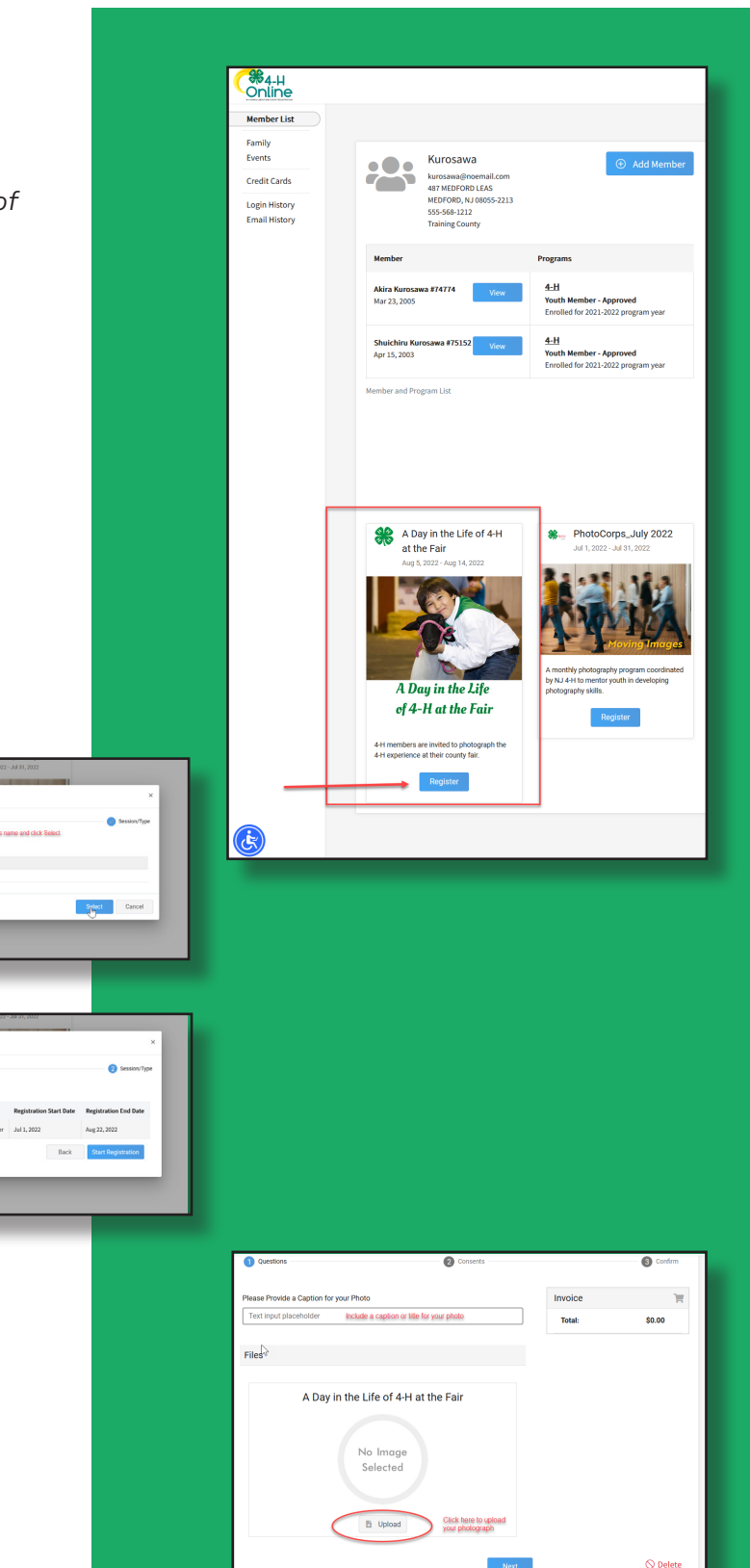

Next, enter a caption or title for your photo.

Click *Upload* to post your photo.

## Sign the consent statements.

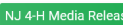

I give Rutgers permission to record the image and/or voice of the minor named below, For a digital Rutgers all rights to use these sound, still, or moving images in any medium<br>for educational, promotional, advertising, or other purposes that support the mission of<br>the university. I agree that all rights to Rutgers. ◯ I agree to the Rutgers 4-H media policy No, do not use my individual picture for any purpose. I will make an effort to avoid opportunities to be in group photos. Manager Name Certifying Paper Consent require Back Next

Click *Finish* to register your photo in the contest.

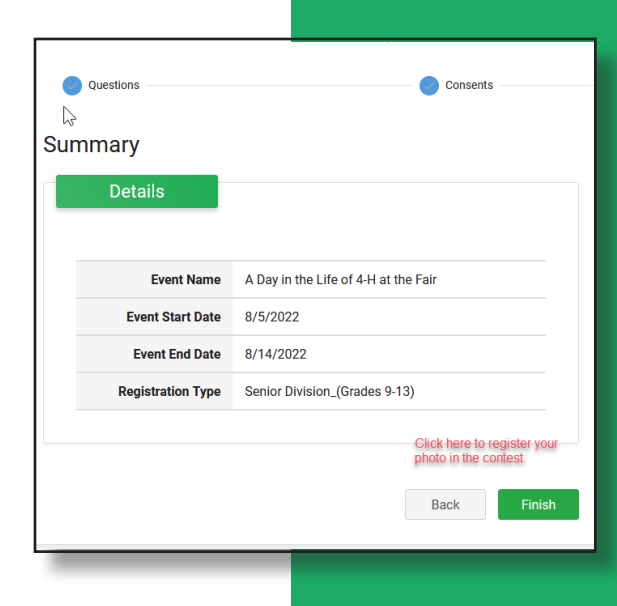

You will receive an email from 4-HOnline confirming your photograph was received.

We'll let you know where you can see all the photos and who won the contest.

Good Luck!